## 受験申請後の状況確認方法 (2023年5月更新)

**<1>**PMI®のトップページ(https://www.pmi.org/)にアクセスし、右上にある「Log in」をクリックする。

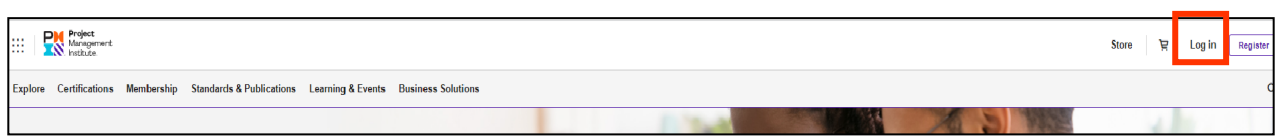

**<2>**PMI®へ登録したEmailアドレス(ユーザー名)とパスワードを入力し、「LOG IN」をクリックする。

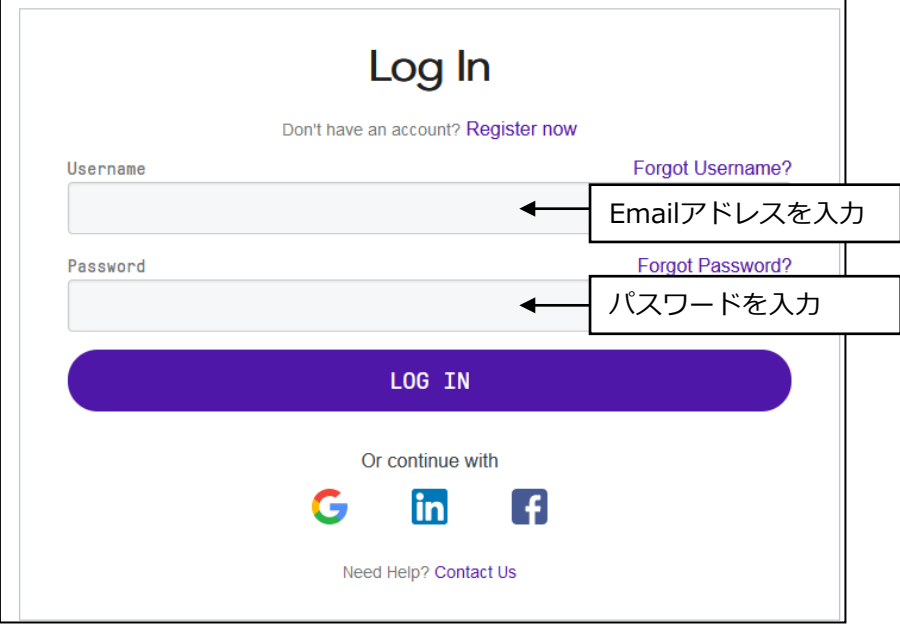

**<3>**「name」→「Dashboard」をクリックする。

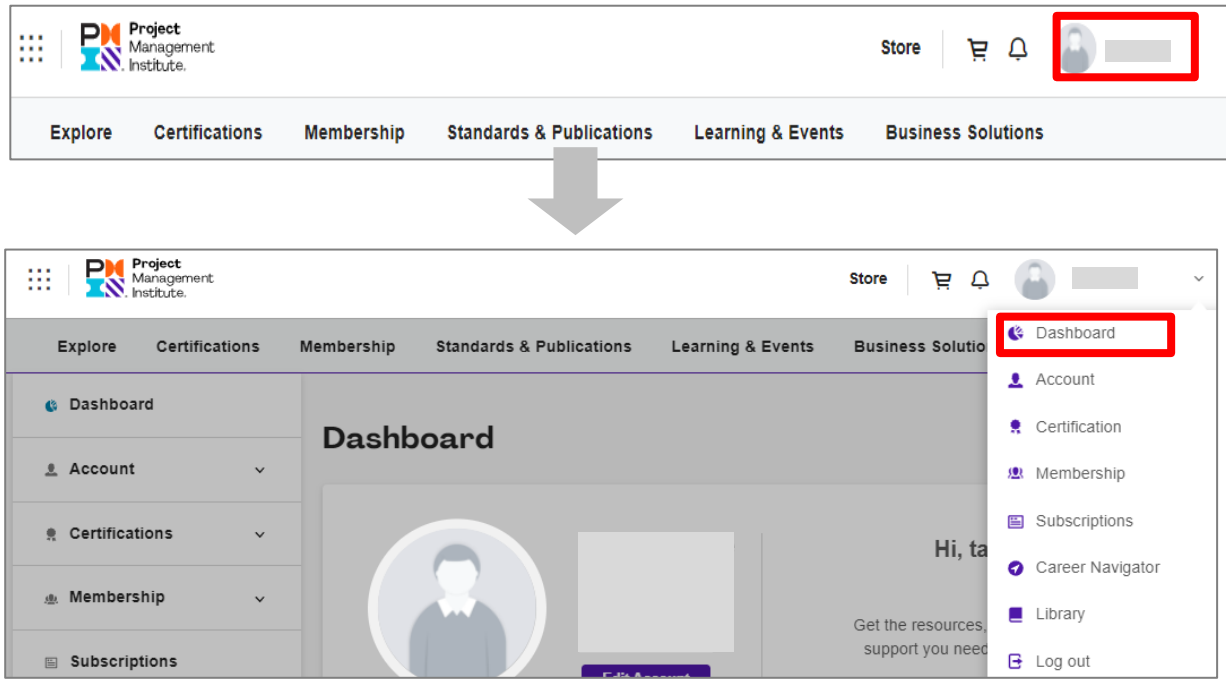

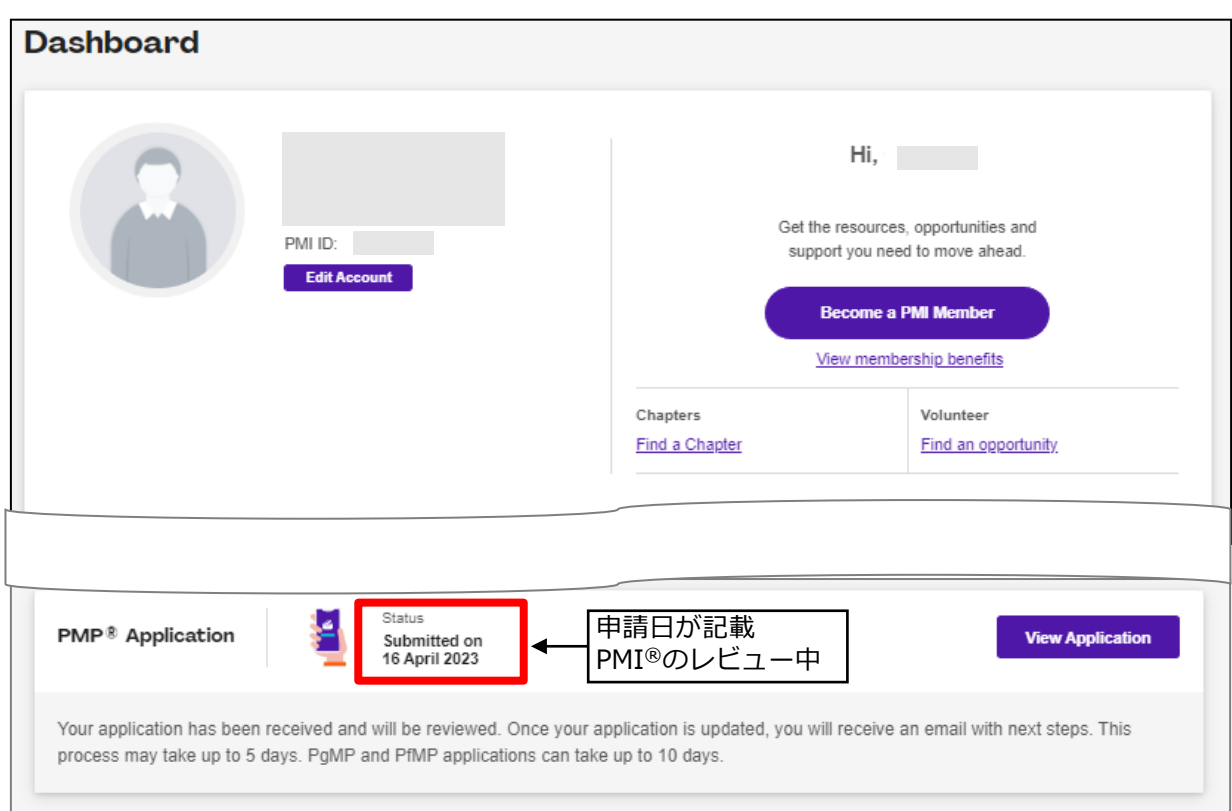

## **<5>**申請が承認されたステータス。「Pay for Exam」が表示され、受験料支払いが可能となる。

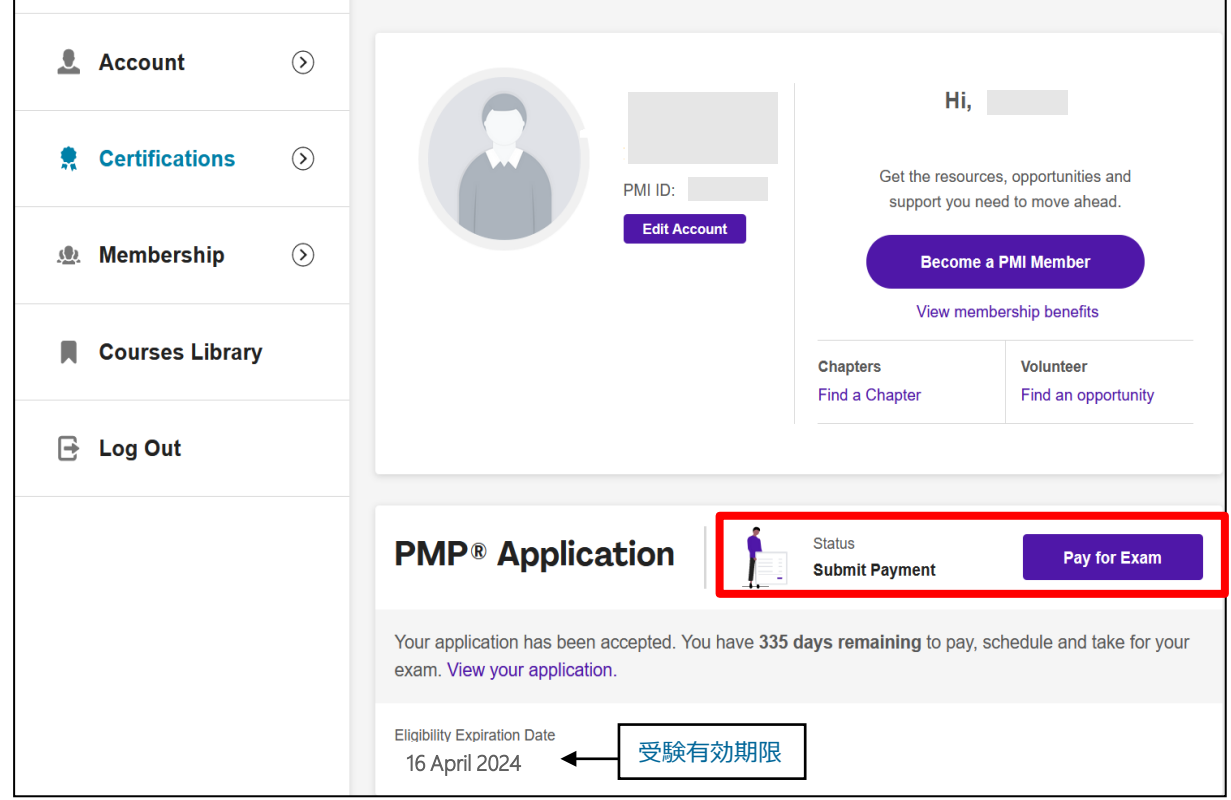

**<6>**Auditに選出された場合、In Audit が表示される。

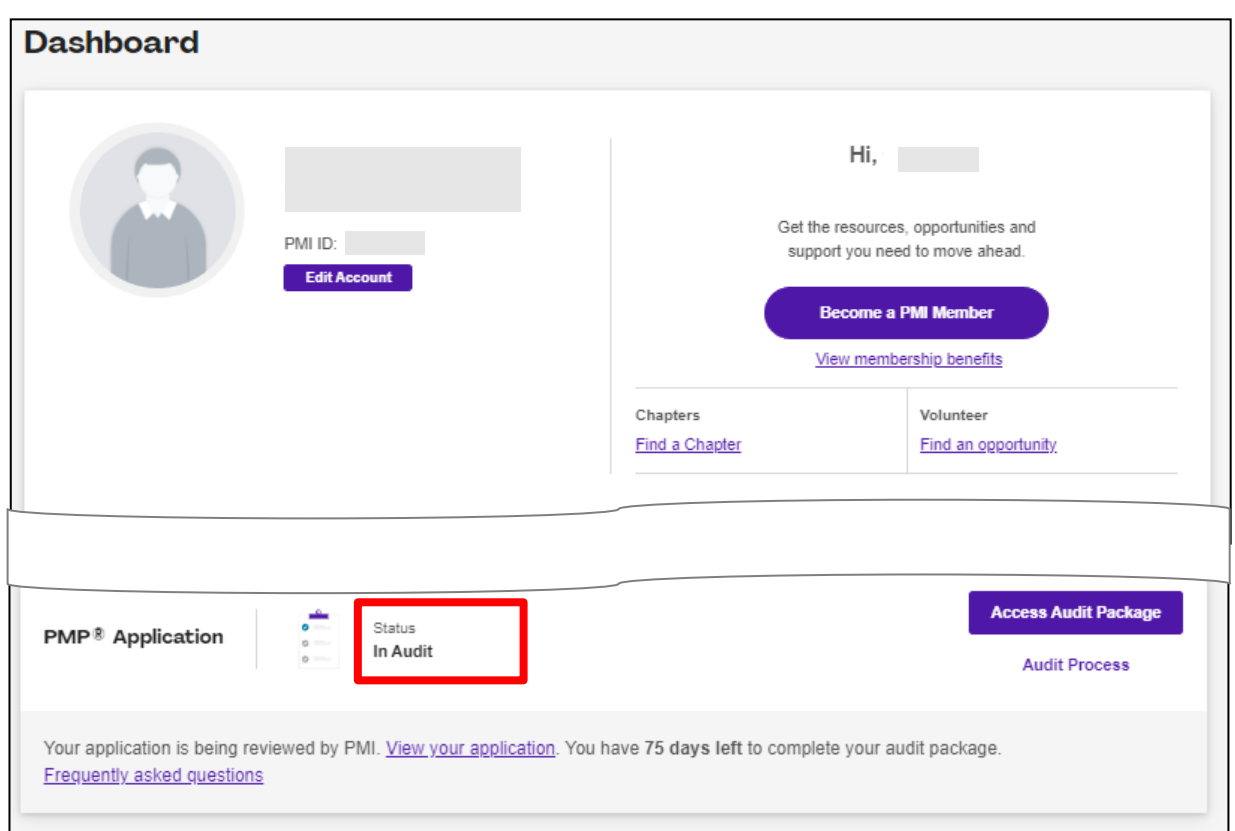

※Audit に選出された場合には、必要書類をPMI®へ提出する必要があります。 以下に対応方法をご案内していますので、ご参照ください。

https://www.i-think.co.jp/wp-content/uploads/2023/06/audit.pdf